## Fortigate VPN Installation

How to create a VPN connection to Stuga HQ using Fortigate Client [Used from June 2022]

## **Contents**

Stuga VPN [Installation](#page-0-0) [Troubleshooting](#page-1-0)

**Comments** 

## <span id="page-0-0"></span>Stuga VPN Installation

- 1. Contact Netmatters to ensure within AD the user is a member of SSL VPN Users
- 2. Download the FortiClient VPN for Windows from the ForiGate website <https://www.fortinet.com/support/product-downloads#vpn>
- 3. Install the FortGate VPN
- 4. Once Installed open the VPNClient it should look like below

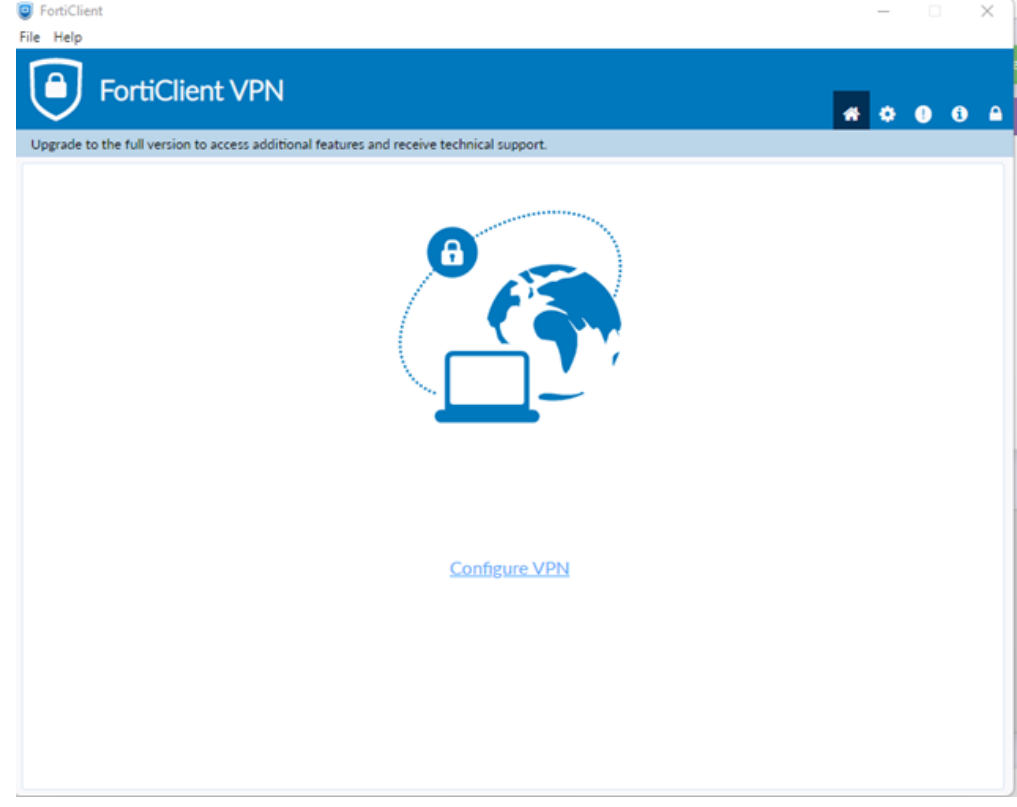

- 5. Click on Configure VPN
- 6. Ensure SSL-VPN tab is selected
- 7. Complete the config as per below

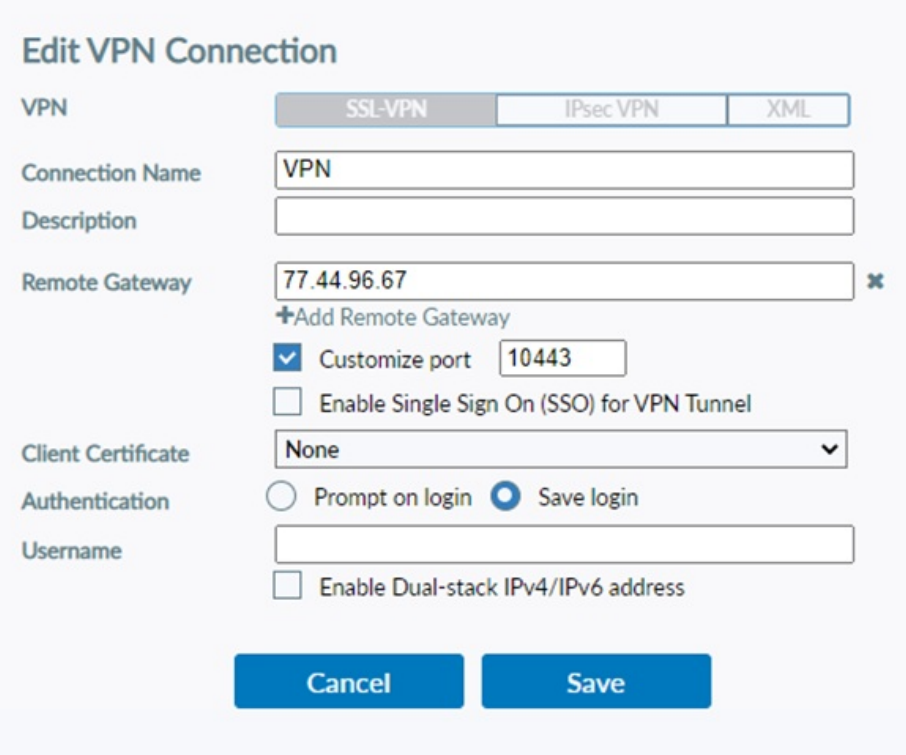

- 8. Click save
- 9. Once on the main VPN page again enter your username and password which will be the same as your ad account
- 10. Click Connect

## <span id="page-1-0"></span>Troubleshooting

If the percentage of the VPN Client gets stuck at 40% then there will be a window behind the VPN client that you need to click yes

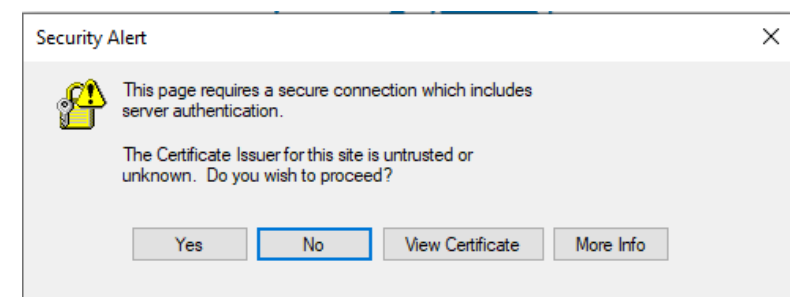

If the percentage is at 98% then either the username or password is wrong, or they are not a member of the SSL VPN Users